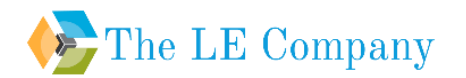

# **iAttendance User Guide**

## **Document Number: 01-RD-OTH-SW-UG-04 Revision Number: 1.1**

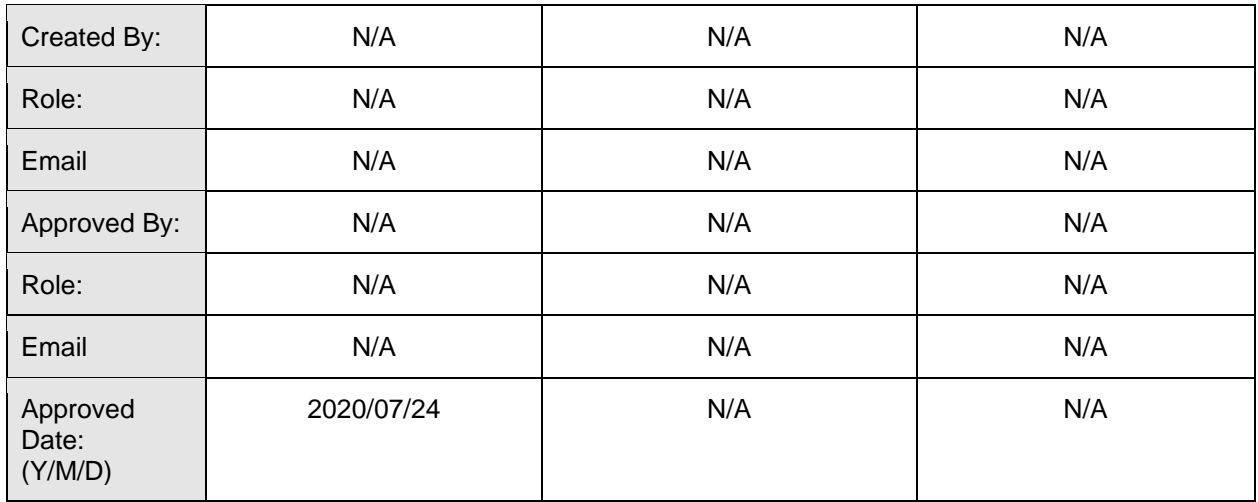

## *NOTICE OF COPYRIGHT & PROPRIETARY RIGHTS*

*© The LE Company. 2020 - 2021. All rights reserved. Website: www.lecompany.co*

*The contents of this document are the property of The LE Company. No part of this work may be reproduced or transmitted in any form or by any means, except as permitted by written license agreement with The LE Company.*

*The LE Company has made every reasonable attempt to ensure the completeness and accuracy of this document, however, the information contained in this document is subject to change without notice, and does not represent a commitment on the part of The LE Company. The LE Company is not liable for any damage incurred by the user as a result.*

*Any attached software listings, drawings, etc. are enclosed for information purposes only. No guarantee is made about suitability of its use in any particular system or application. Reproduction in whole or in part is strictly prohibited, except as permitted by written license agreement with The LE Company. All brand and product names mentioned in this document are trademarks or registered trademarks of their respective organizations.*

# **Table of Contents**

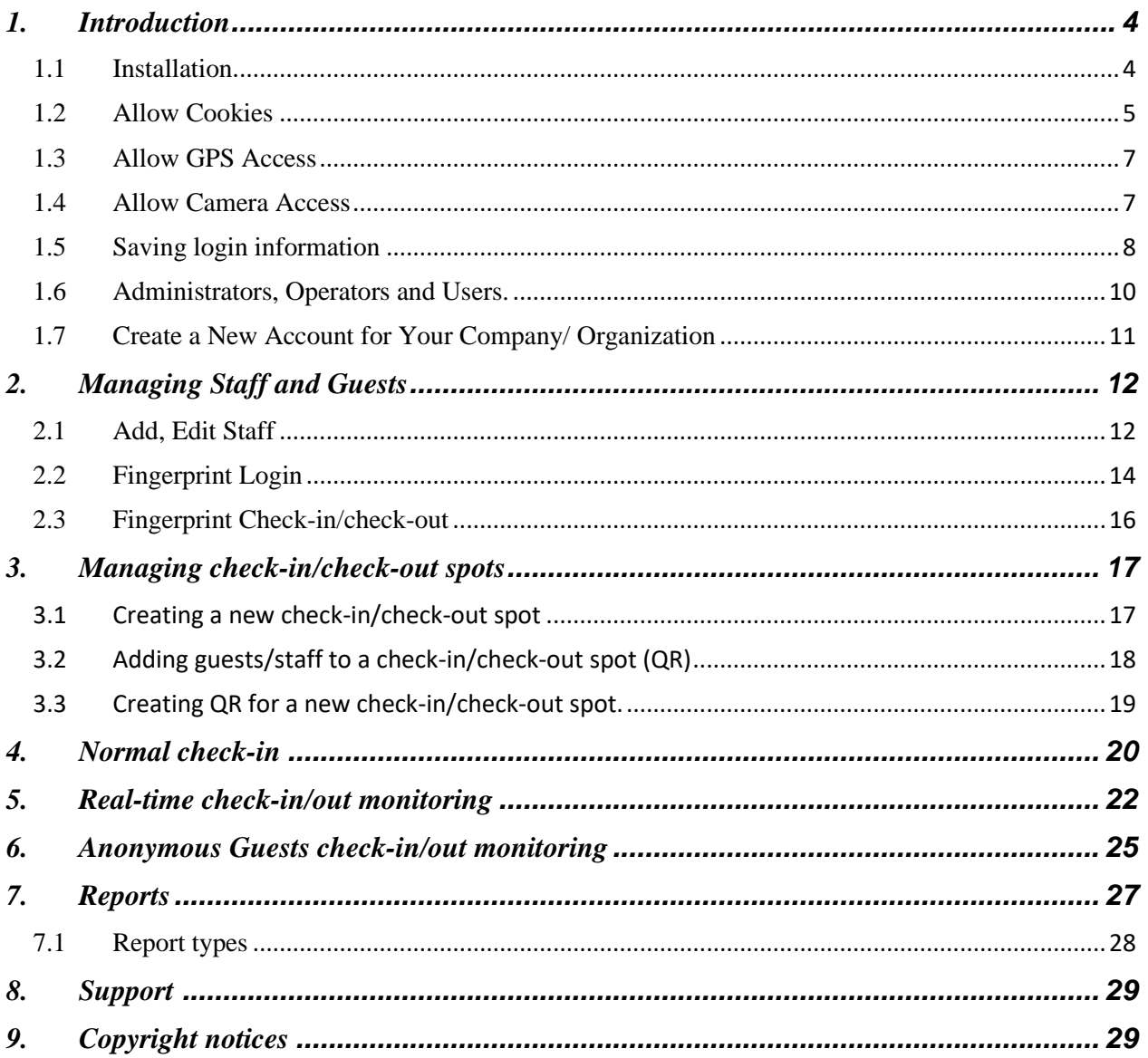

## <span id="page-3-0"></span>**1. Introduction**

**iAttendance** is a tool that lets companies and organizations to check-in their staff and guests by utilizing their phones and tablets' built-in peripherals such as fingerprint scanner, camera and GPS.

Organizations will create a QR code at an appropriate check-in spot such as gates, reception desks. Their guests or staff will scan this QR code with their phone in order to report their arrival or departure. This is done on the user's end by using a QR scanner application, or their camera application if QR is supported.

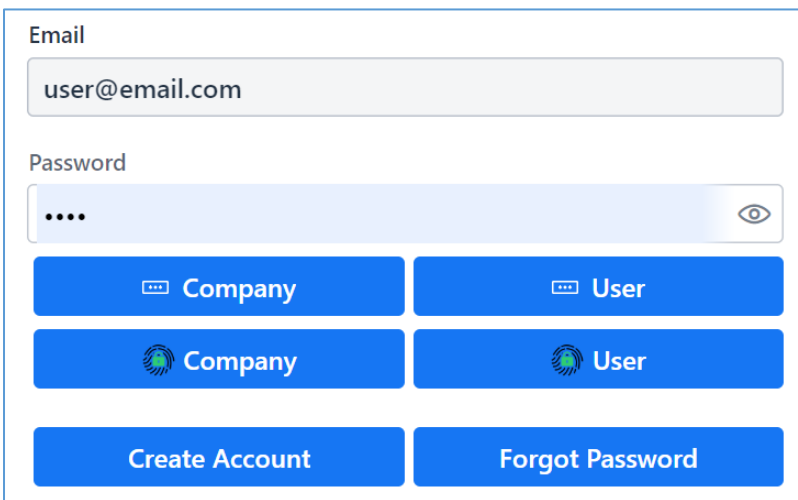

#### **Notes:**

- ❖ For the iAttendance application to be usable, user's device must allow access to GPS (mandatory) and Camera (optional).
- ❖ When operating, iAttendance application will collector information on your location to serve the check-in/check-out process. We will only collect this data when you are in the process of checking-in or checking-out.
- ❖ We do not store user's biometric information on our server. User's biometric information is stored by the user's device.
- ❖ On Windows and Android, iAttendance application works best on Chromium-based browsers such as Google Chrome or Microsoft Edge.
- ❖ For iPhone and iPad users, fingerprint scanning is only supported since iOS 14, iPadOS 14 (planned release in 9/2020).

#### <span id="page-3-1"></span>**1.1 Installation**

❖ The user can install the iAttendance application when they visit our website [www.iattendance.co.](http://www.iattendance.co/) Click on the install button the pop-up notification, or on the plus  $(+)$  button next to the browser's URL bar:

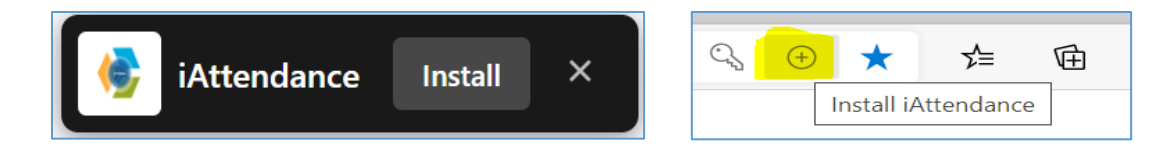

After a successful installation, a new icon will show up as following (on Android OS):

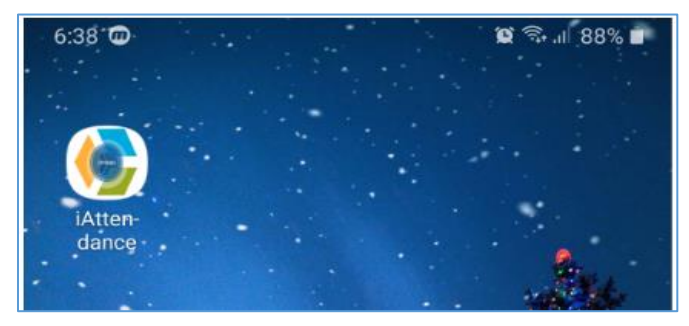

Uninstall application (Android OS):

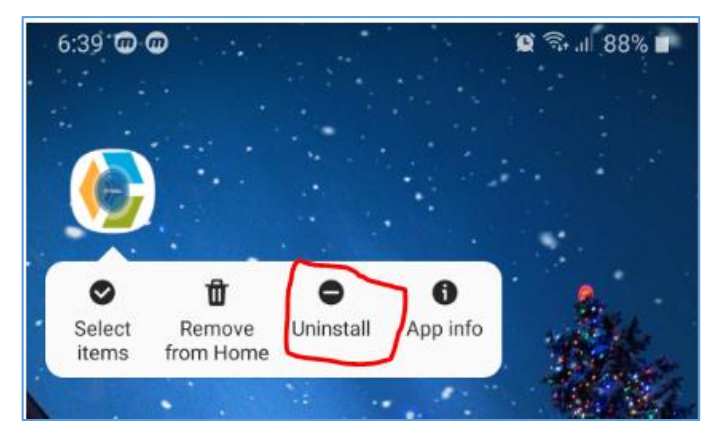

## <span id="page-4-0"></span>**1.2 Allow Cookies**

The iAttendance application only works if user's browser allows cookies from [www.iattendance.co.](http://www.iattendance.co/)

Depending on the browser, there are different ways to configure to allow cookies. Below is an example for Google Chrome on Android:

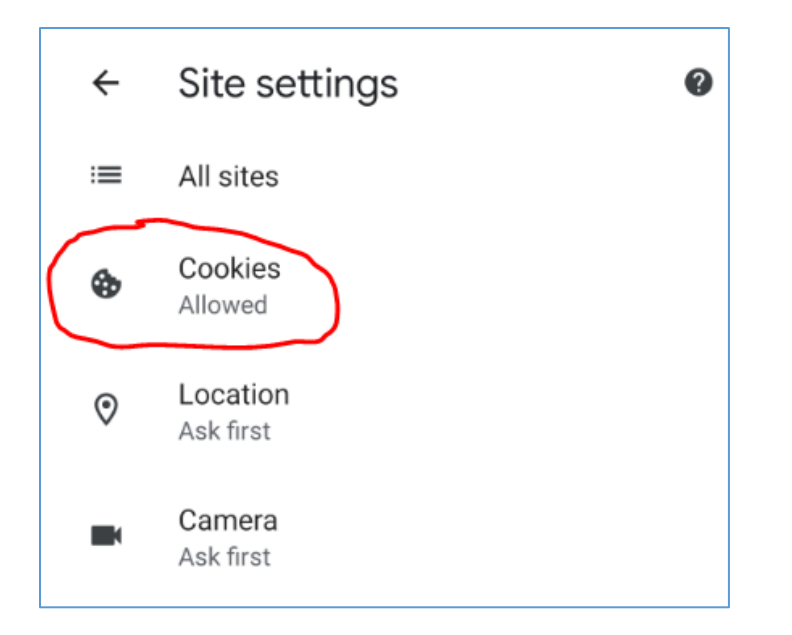

If cookies are blocked the application will report errors.

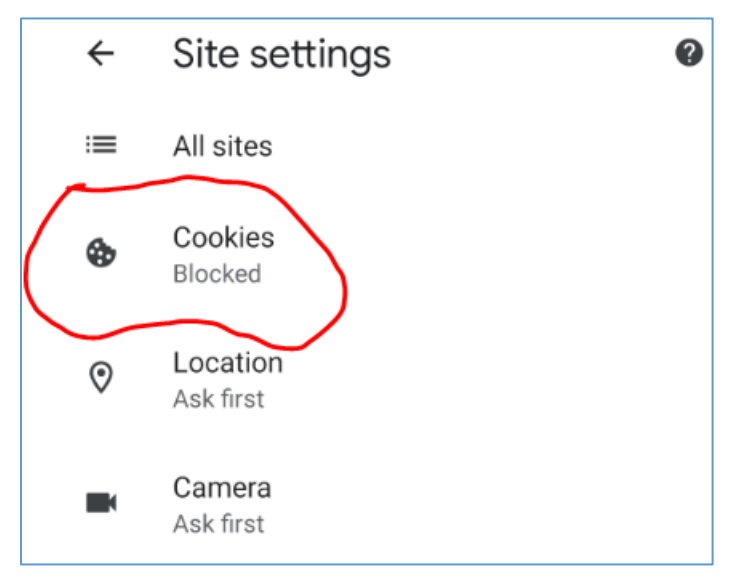

The application will ask you to allow cookies:

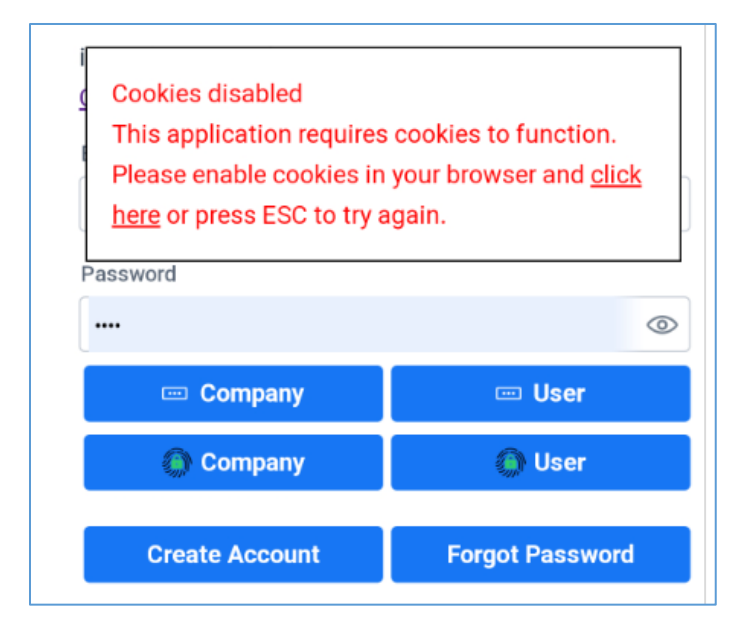

#### <span id="page-6-0"></span>**1.3 Allow GPS Access**

When operating, iAttendance application will require information on the user's exact location. Please allow this, otherwise the application will not work.

Here's the example of allowing GPS access on Google Chrome:

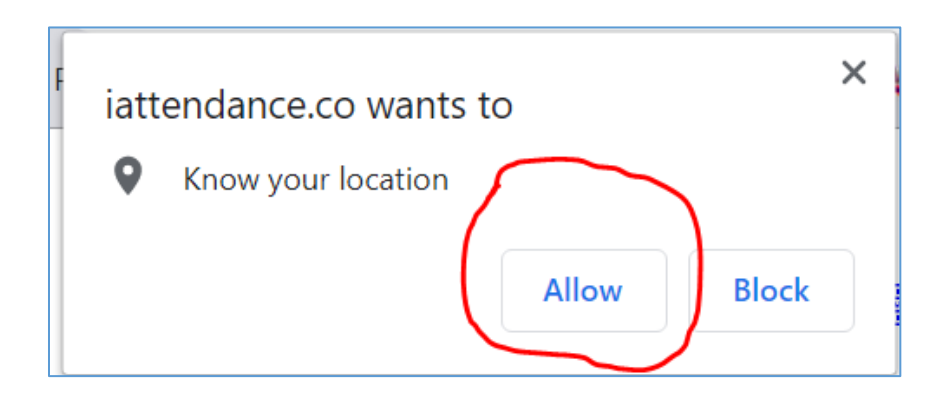

#### <span id="page-6-1"></span>**1.4 Allow Camera Access**

Some check-in spots may require the user to provide their picture during check-in/check-out. iAttendance application will ask the user for camera access. Please allow this, otherwise the application will not work.

Here's the example of allowing camera access on Google Chrome:

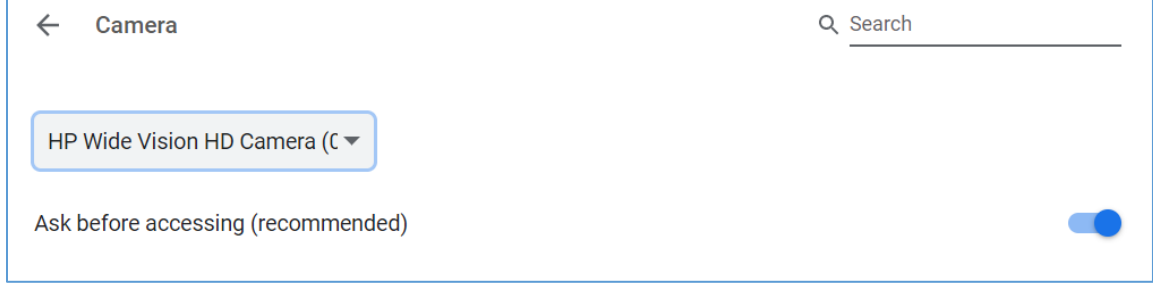

The browser will ask you for camera permission. Please allow it as follow:

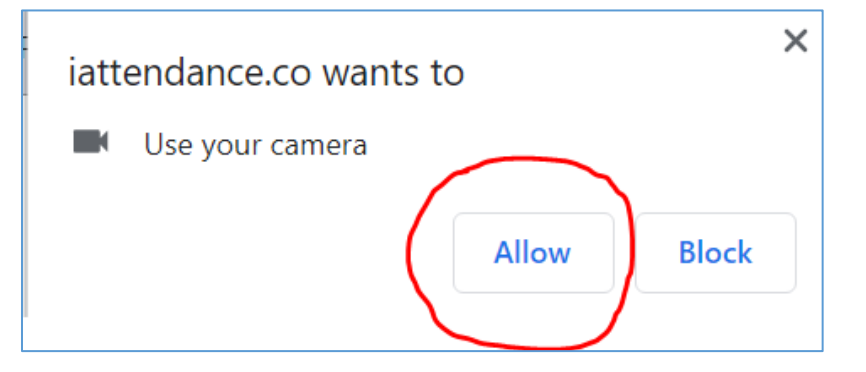

## <span id="page-7-0"></span>**1.5 Saving login information**

For a faster login process, the user should save their login information as follow:

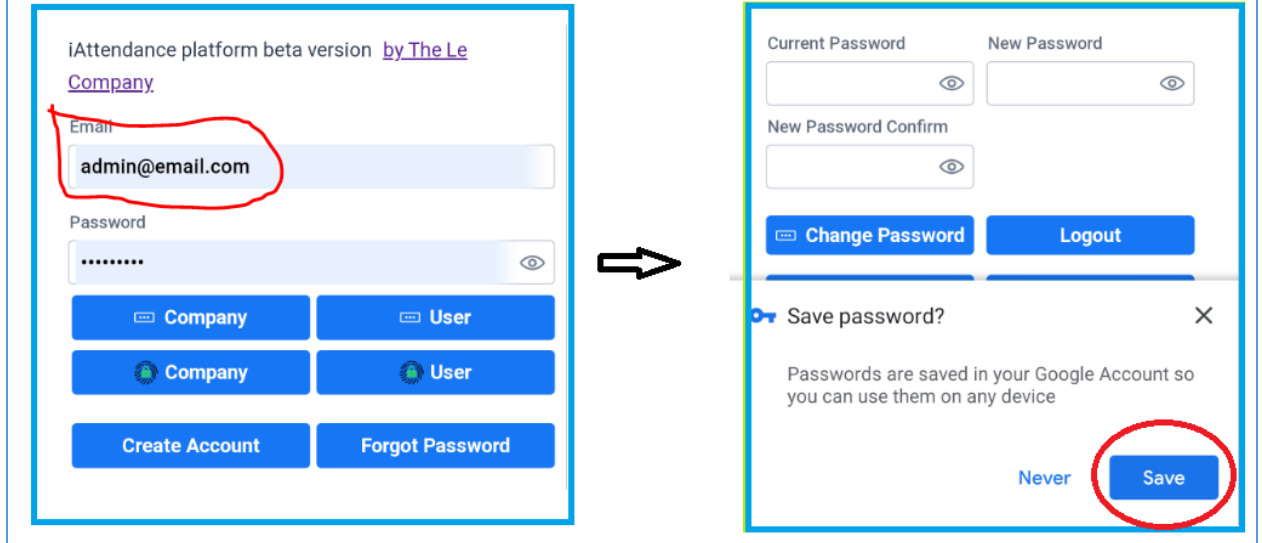

If you choose to never save login information for [www.iattendance.co,](http://www.iattendance.co/) you may reset this configuration as follow:

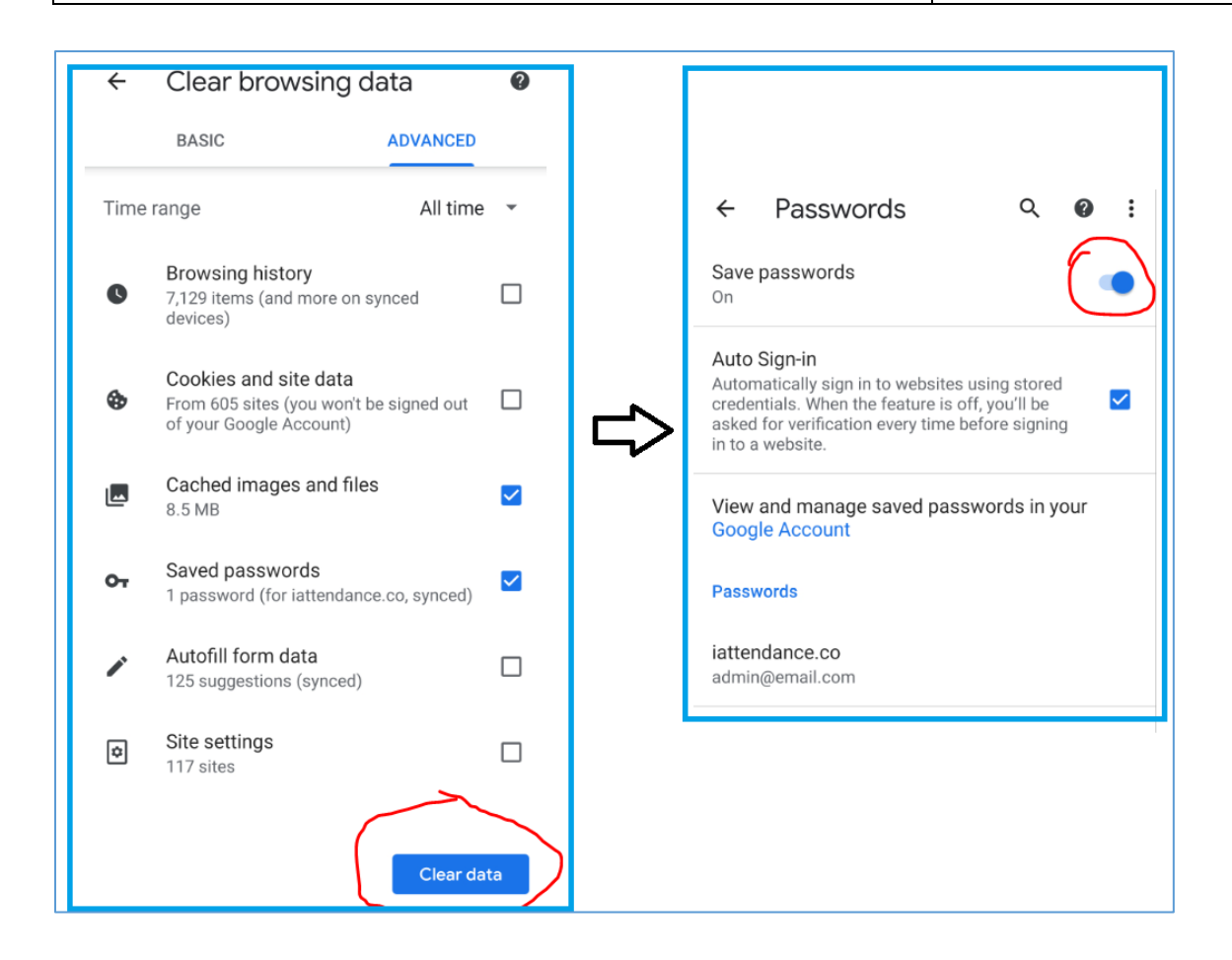

#### **Note:**

- *If you login using fingerprint and you don't want to save password on the browser, input a random text for password. Then login using your fingerprint, choose "Update" in the following prompt:*

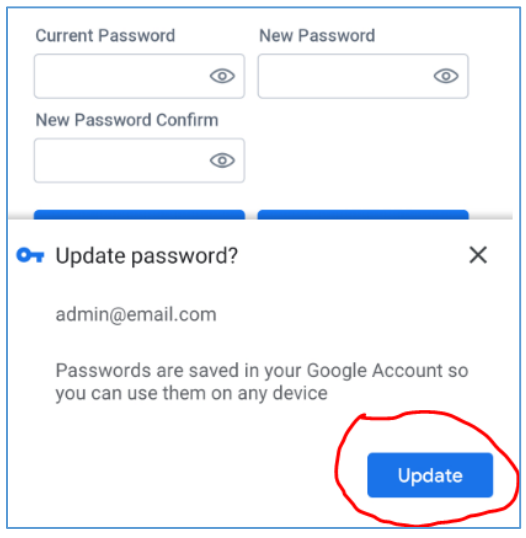

#### <span id="page-9-0"></span>**1.6 Administrators, Operators and Users.**

**Administrator** is the person with the rights to manage the users, create QR codes, view, report users' activities. An administrator is also a user. An account may only be the administrator of one organization.

The administrator will login to the organization's administrative page by clicking the **Company** button as below:

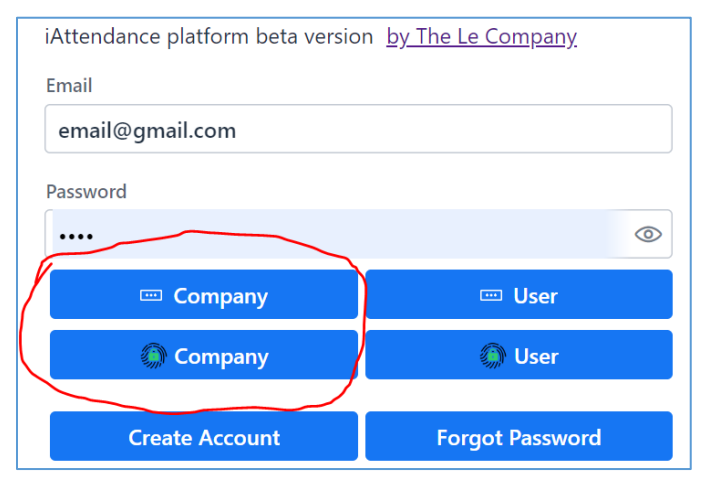

**Operator** is below Administrator in permissions on what they can do. Operator may login to the organization's administrative page, view, report users' activities, but may not make changes to user accounts. Operator accounts are created by Administrator, *an account can be an Operator of multiple organizations or companies.*

**User** is the person who make check-ins/check-outs. User accounts are created by an organization's Administrator, see **2.1**. An account can be the user of multiple organizations or companies.

User may access their account control page by clicking on **User** button as below:

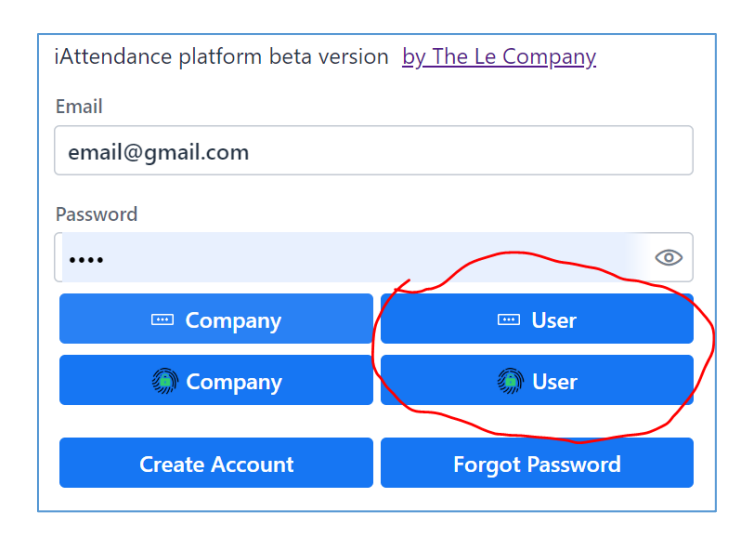

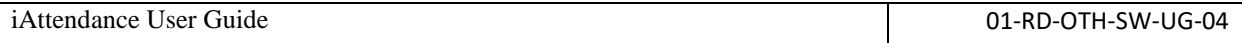

An account may have many roles: User of organization A, Operator of organization B, and Administrator of organization C. Login to the user page for details. Below is an example of an account having many different roles in 3 different organizations:

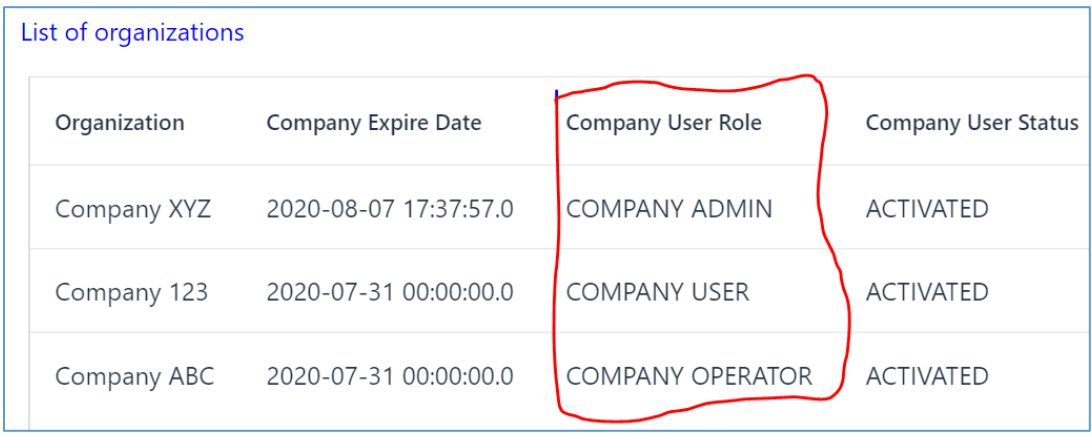

After logging in company account, a list of all companies this account belongs to will appear. Doubleclick on the desired company to go to their page.

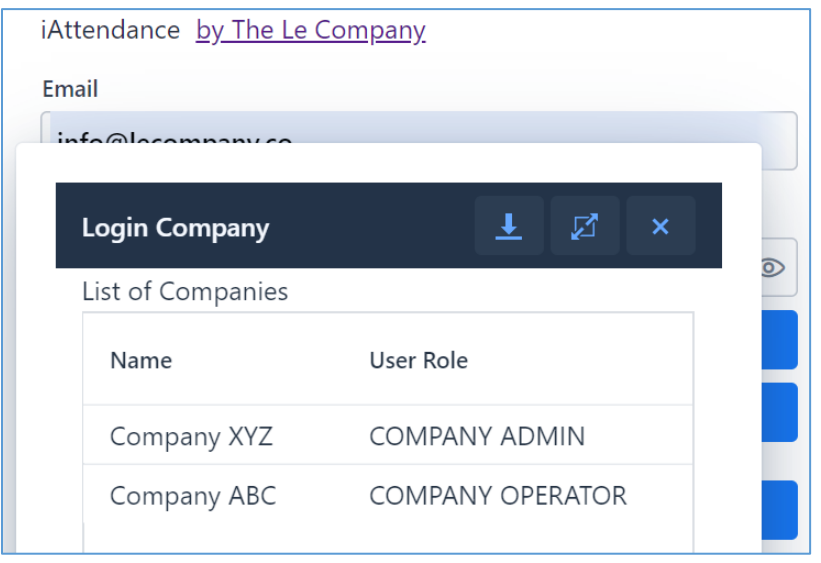

### <span id="page-10-0"></span>**1.7 Create a New Account for Your Company/ Organization**

You only need to create a new account if you are company's admin. Your user need **not** to create a new account. When you add new user to your company, a new account will auto create for that user and an email will be sent to the user for notification. To advise your users to check *Spam/Junk* folder if they cannot receive notification email. Your users are either your staffs or your visitors attending events organized by your company.

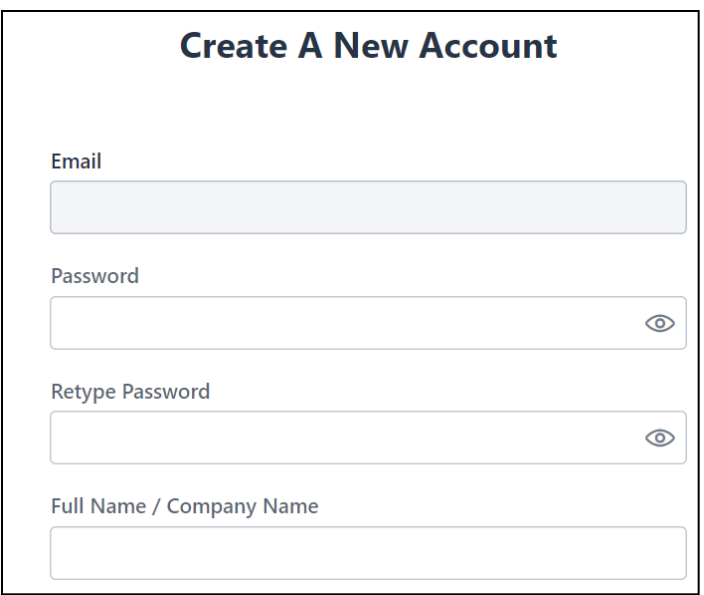

## <span id="page-11-0"></span>**2. Managing Staff and Guests**

After successfully creating and activating their account, a company's Administrator may add, remove, and edit staff's accounts.

### <span id="page-11-1"></span>**2.1 Add, Edit Staff**

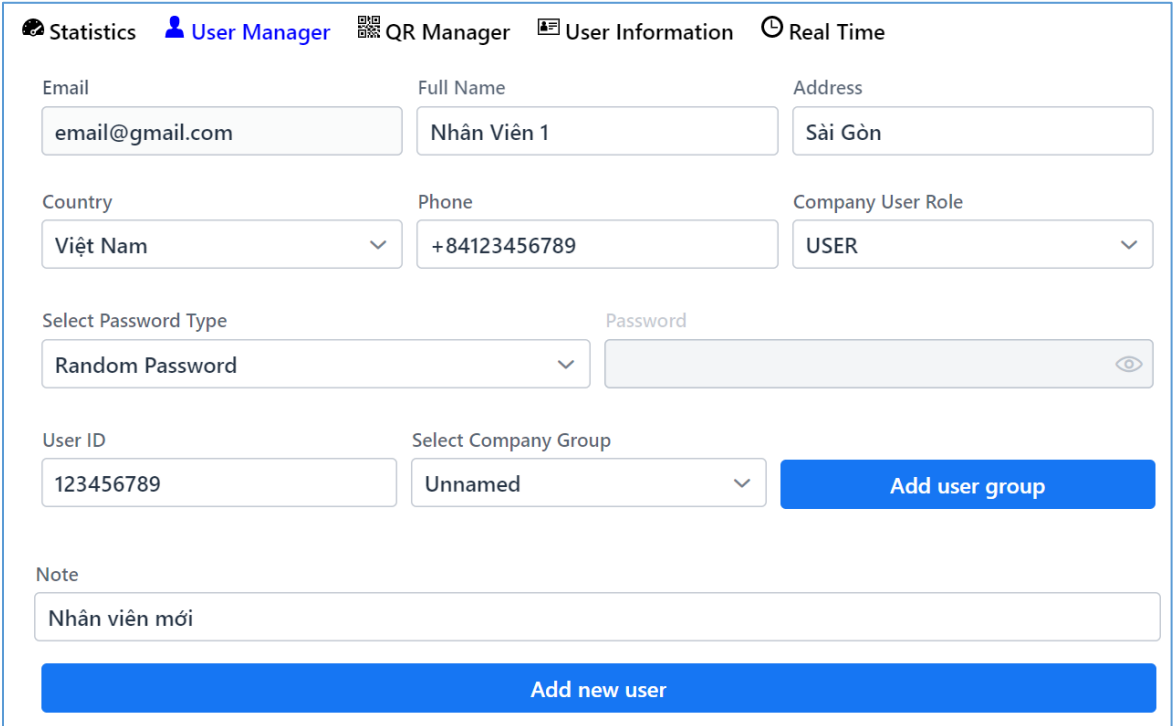

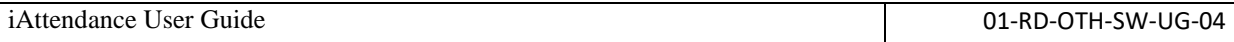

Fill the form as above, then click "**Add new user**" to add new staff to your company. An email will be sent to that staff to provide them with login information.

**Company User Role**: permissions of this staff.

*USER*: Regular staff, may only check-in/check-out.

*OPERATOR*: Below Administrator in permissions on what they can do. Operator may login to the organization's administrative page, view, report users' activities, but may not make changes to user accounts.

**Select Password Type**: Password type for new staff.

**Radom password**: Randomized password sent to user's email. New staff will use this password to check-in, check-out.

**Set Password**:

User **ID**: Decided by company to identify the user.

**Select User Group**: Users may be assigned to a group. The group name is created by Administrator. By default, a company has one group "**Unnamed**". Administrator may create and edit user groups by clicking "**Add user group**".

**Note:** 

- *- When you delete a user group, all users that belong to that group will be deleted from your company. A user may only belong to a group.*
- *- When you remove a user from your company, all check-in/check-out history of that user will also be deleted from the system. Please export this history before removing them if you're not sure.*

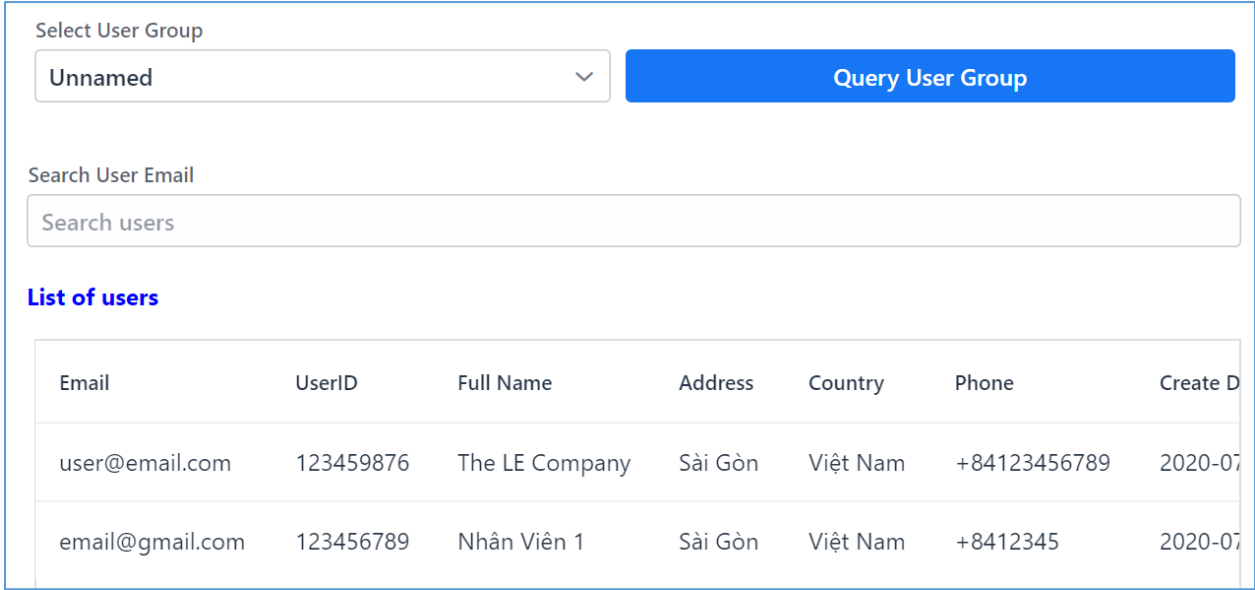

To view the list of users, select a User Group and click "**Query User Group**".

Double-click on a user to remove or edit that user's information.

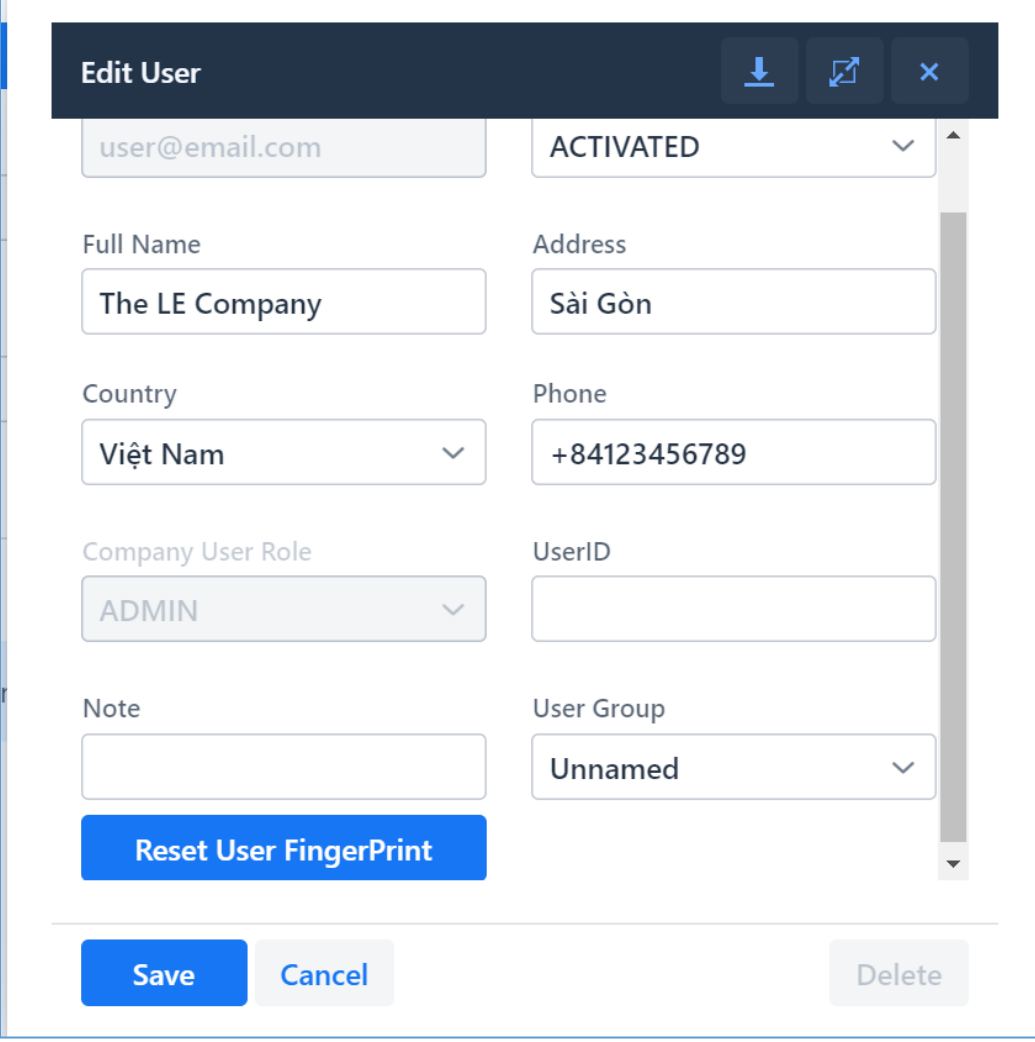

"**Reset User Fingerprint**": This button will delete user's information associated with their fingerprint on our server. So, the user can register a new fingerprint (see 2.3).

### <span id="page-13-0"></span>**2.2 Fingerprint Login**

User's device (phone, tablet…) must activate Fingerprint Unlock feature, this is required. In Windows, you need enable "Windows Hello"

Administrator or staff may login to their account using fingerprint. First login to user account using password, click on "**User**" as below to login to user account:

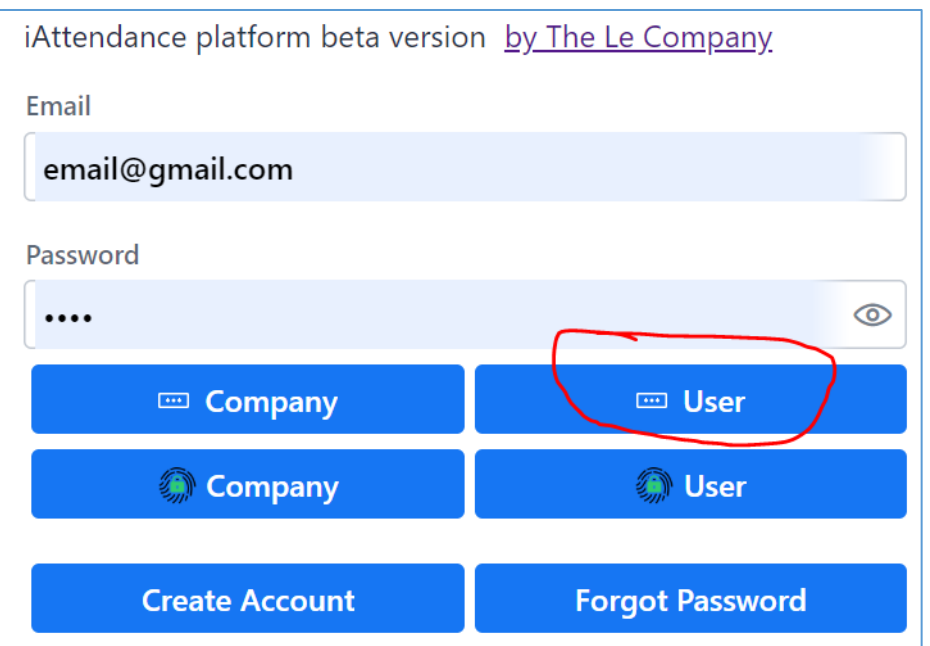

After successful login, click "**Enable Fingerprint Login**" button. From now on you may login using fingerprint, starting from the next time you login.

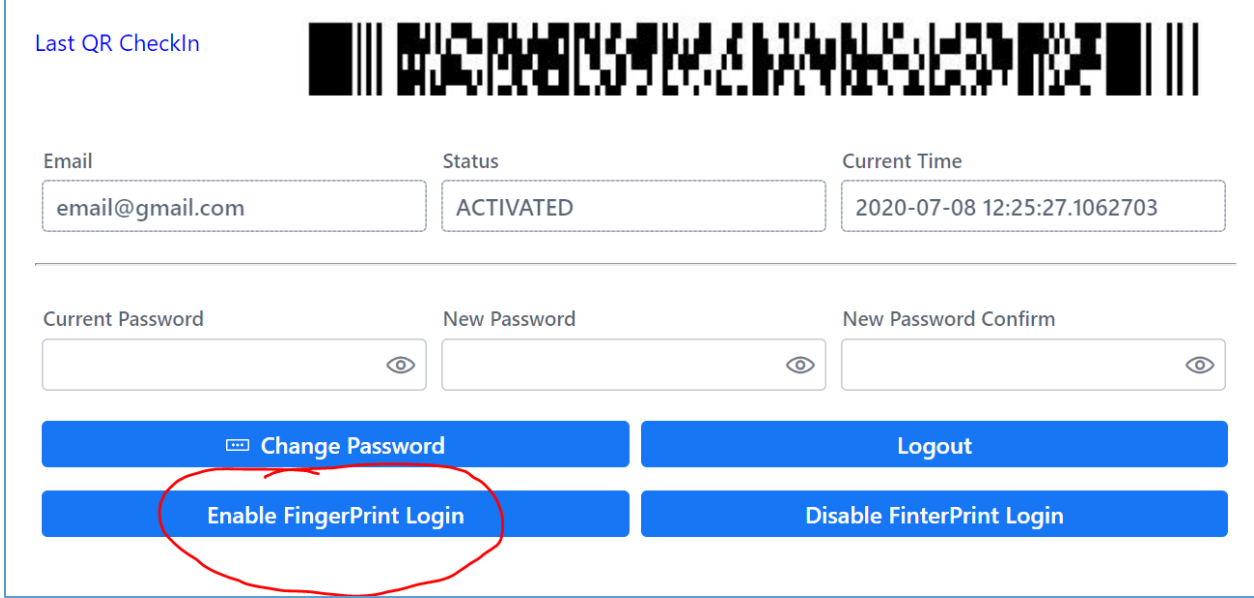

After allowing fingerprint login, Administrator may login to company dashboard using their fingerprint. Click on the "**Company**" button with fingerprint icon as below to login:

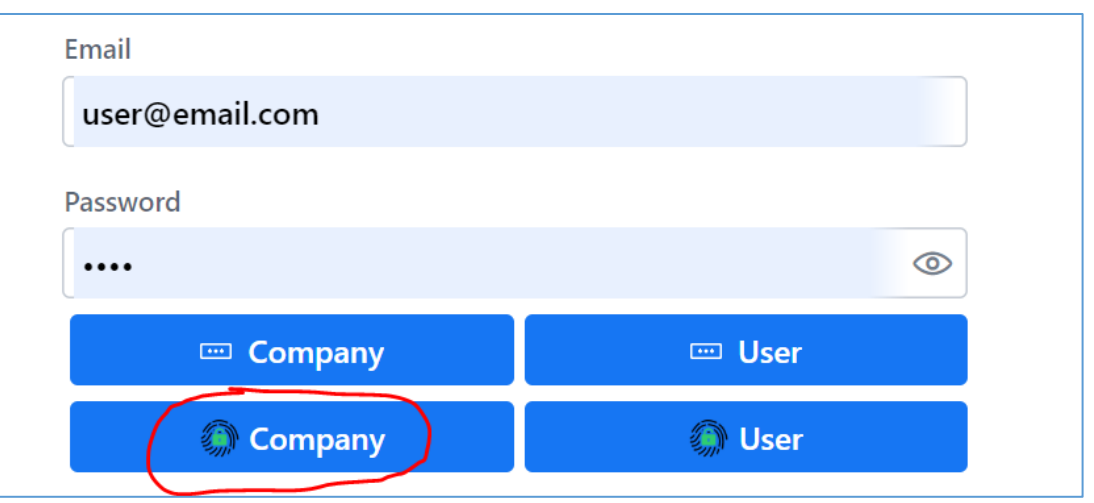

#### You may also disable fingerprint login on an account:

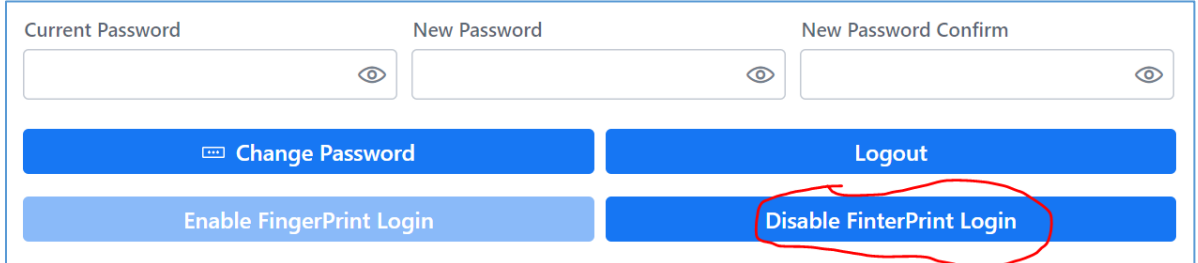

#### **Note**:

- *- Activating fingerprint login here will only allow you to login to your account (normal account or company account), but it doesn't allow to check-in using your fingerprint.*
- *- To enable check-in/check-out using fingerprint, please refer to 2.3.*

#### <span id="page-15-0"></span>**2.3 Fingerprint Check-in/check-out**

*First you must enable login with fingerprint (refer to 2.2).*

To check-in/check-out with fingerprint, click "**Activate Fingerprint Check-in/out**" button as follow:

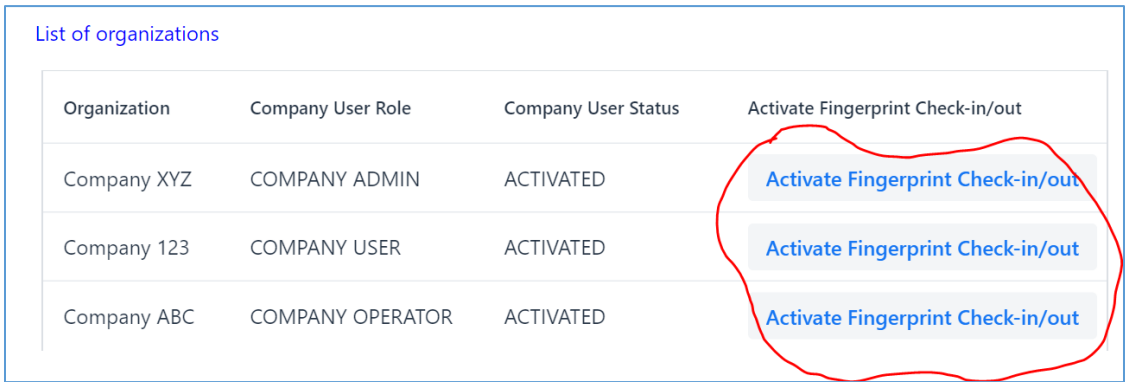

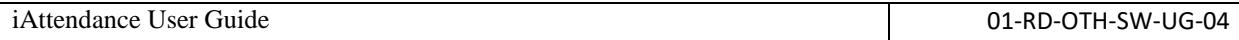

*After registering fingerprint check-in/out, staff can not disable it. Only company's administrator can for that user.*

A user may be in many companies or organizations. That user must enable fingerprint check-in for each company or organization if required.

Staff may click on label "Last check-in" next times they check-in instead of scanning the QR again if they check-in from the same spot.

# **BIG:PASPISSYMANANAS** Last QR CheckIn

Note:

- *- You may only login using fingerprint on the device you registered it with. You may login using password on any devices.*
- *- If user wants fingerprint check-in on another device. Do the following: Enable fingerprint login (refer to 2.2) on the new device. Request Administrator to remove your fingerprint in the system. Finally, register fingerprint check-in as above (this section, 2.3).*
- *- Do not confuse between the fingerprint check-in/out (section 2.3) and the fingerprint login (section 2.2). The fingerprint check-in/out is for user to check-in/check-out. User can only activate it but cannot remove. This is to avoid abusing as user keeps changing fingerprint for check-in/check-out. The fingerprint login is only for user to login to either user account or company account. So user can enable and disable it as they want.*

## <span id="page-16-0"></span>**3. Managing check-in/check-out spots**

## <span id="page-16-1"></span>**3.1 Creating a new check-in/check-out spot**

A QR corresponds to a spot/location. To create a new one, select QR Manager tab and provide these information:

#### **Authentication Type**

*Password*: User will enter username and password on any device to check-in/checkout at this spot.

*Password with photo***:** User will enter username, password and take a photo when they check-in/check-out at this spot.

*Fingerprint***:** User will scan their fingerprint using their device to check-in/checkout at this spot.

*Fingerprint with photo***:** User will scan their fingerprint and take a photo to check-in/check-out at this spot.

#### **1. Post code (optional)**

Postcost of the check-in/check-out location. Vietnam postcodes: [https://vpostcode.vn](https://vpostcode.vn/)

#### **2. Gate ID**

ID of the check-in/check-out spot you may pick any name. This ID must be unique among all spots in the company.

#### **3. Location:**

Exact location of check-in/check-out spot. You can click on "Get Location" to acquire your current location.

Finally, click on "**Create QR**" to create a new check-in/check-out spot.

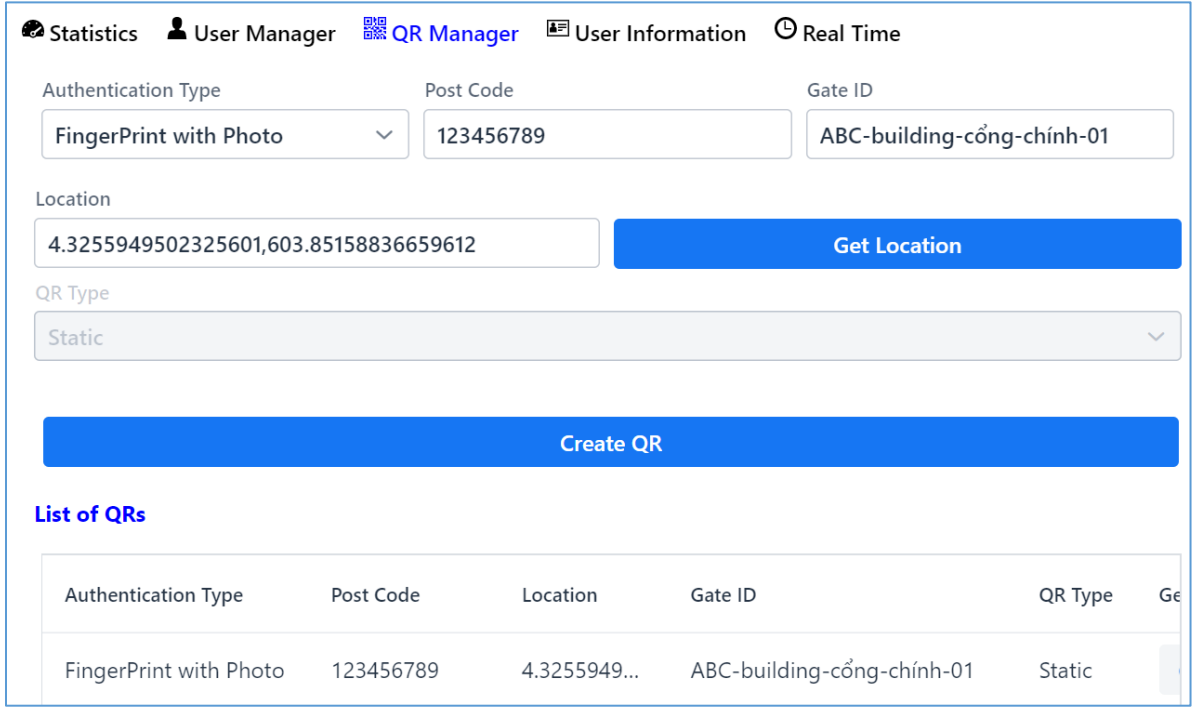

## <span id="page-17-0"></span>**3.2 Adding guests/staff to a check-in/check-out spot (QR)**

Double-click on the QR created below. All company staff will be listed. Select everybody who will check-in/check-out at this spot.

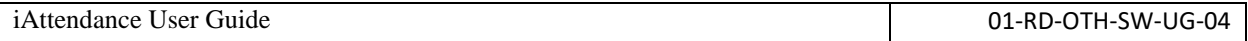

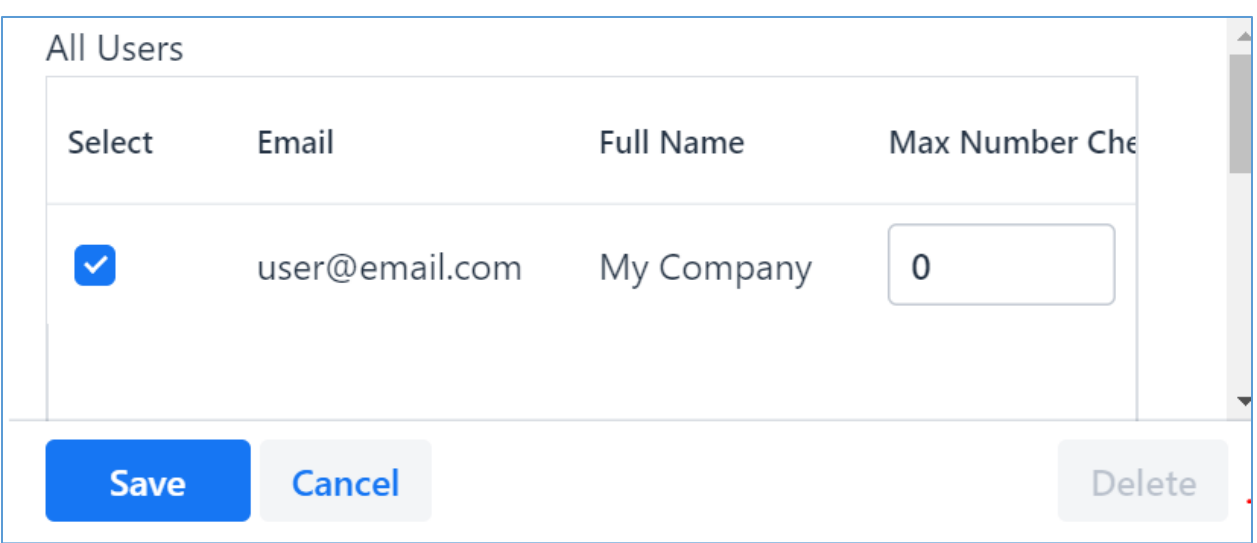

- *Max Number Check-in Allow*: How many times a user may check-in. 0 = unlimited.
- *Start Date*: Date that this user may start check-in/check-out at this spot.
- *End Date*: Date that users stop being able to check-in/check-out at this spot.

## <span id="page-18-0"></span>**3.3 Creating QR for a new check-in/check-out spot.**

Check "**Gen QR**" to create a QR code for the new spot.

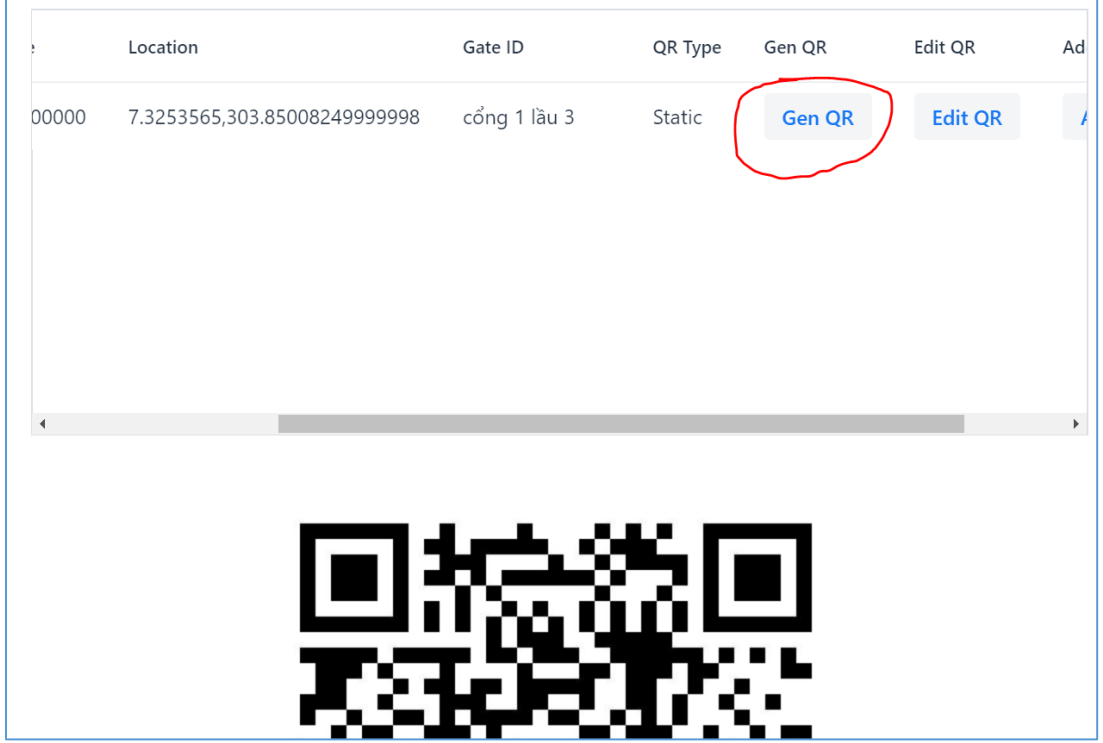

Put up the QR code at the check-in location. Company staff will scan this QR code to report their attendance.

#### **Note**:

- *If a QR (gate) is attached to a running real time event (refer sections 5,6), user's check-in/out will follow setup of that real time event. In contrary, if that event is no longer running (status is not START) or that QR isn't attached to any events, then user can do the normal check-in (refrer section 4) on that QR.*

## <span id="page-19-0"></span>**4. Normal check-in**

Create a QR for a spot. Put up created QR at check-in location. (Refer to 3.).

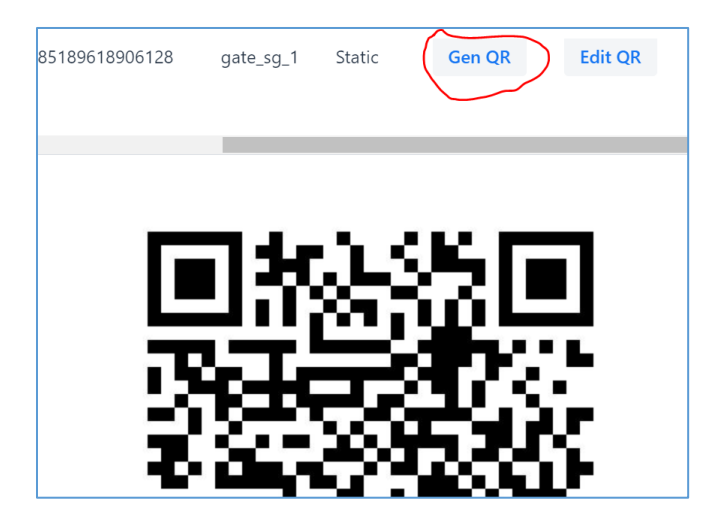

Guests/staff (**users**) use a QR scanner application on their phone (such as QR Droid). Either follow the http link generated by this QR code. After that, user uses email, password or fingerprint to checkin/check-out and report their attendance.

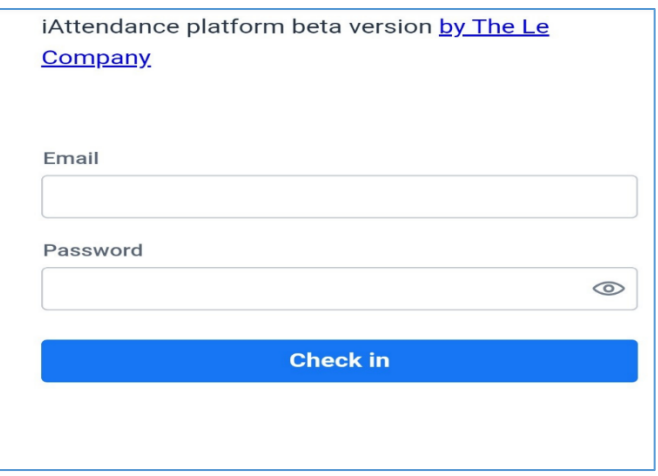

After a successful check-in, user will be forwarded to the following page to confirm:

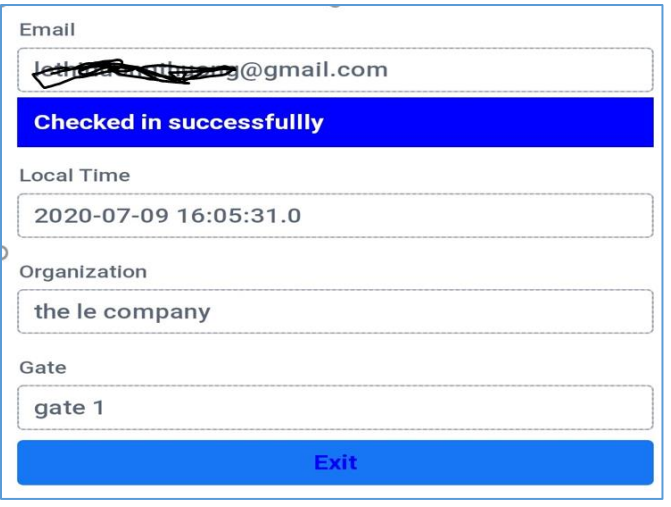

User's attendance history may be viewed in "Report" tab (refer to 7).

#### **Note**:

- *If the QR requires fingerprint or photo check-in, user will take photo first, then scan fingerprint later. The photo will be saved to server so Administrator may verify later.*
- *If the QR is associated with a real-time event, and the event is in process, then iAttendance will prioritize check-in/check-out for this event. The attendance data of this event is updated in "Report" tab (refer to 7). In case the event is already over, user check-in is normal check-in. Below shows a running event:*

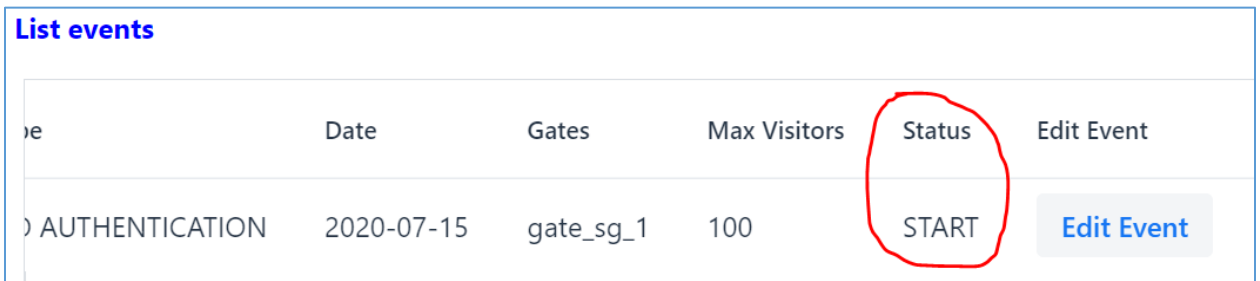

- *There's only normal check-in, no normal check-out (see pic below). The check-out button is only applicable for real-time events.*

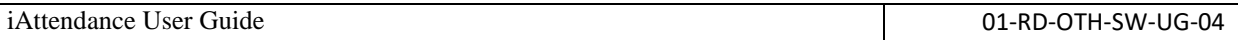

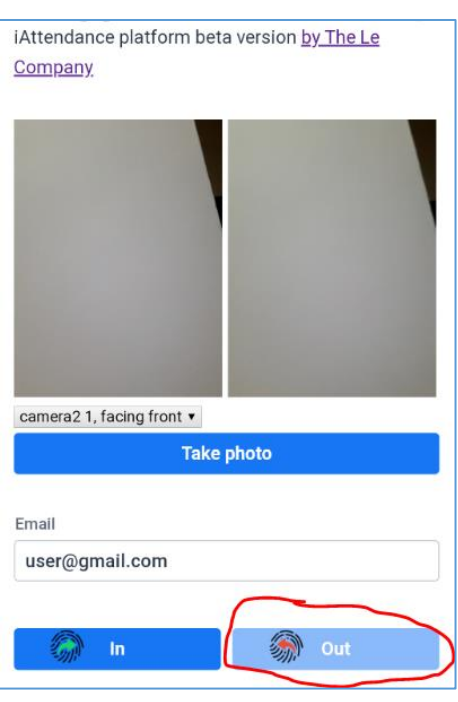

## <span id="page-21-0"></span>**5. Real-time check-in/out monitoring**

To manage attendance of guests in a real-time manner (most suitable for events). Administrator will create a Real-Time even as follow:

Click on the "Real Time" tab:

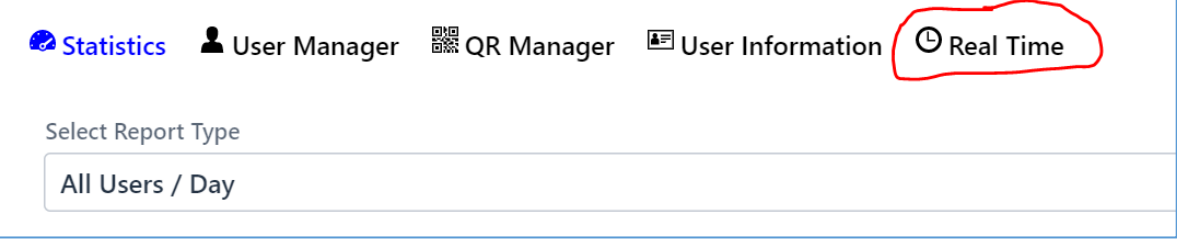

Provide the following information:

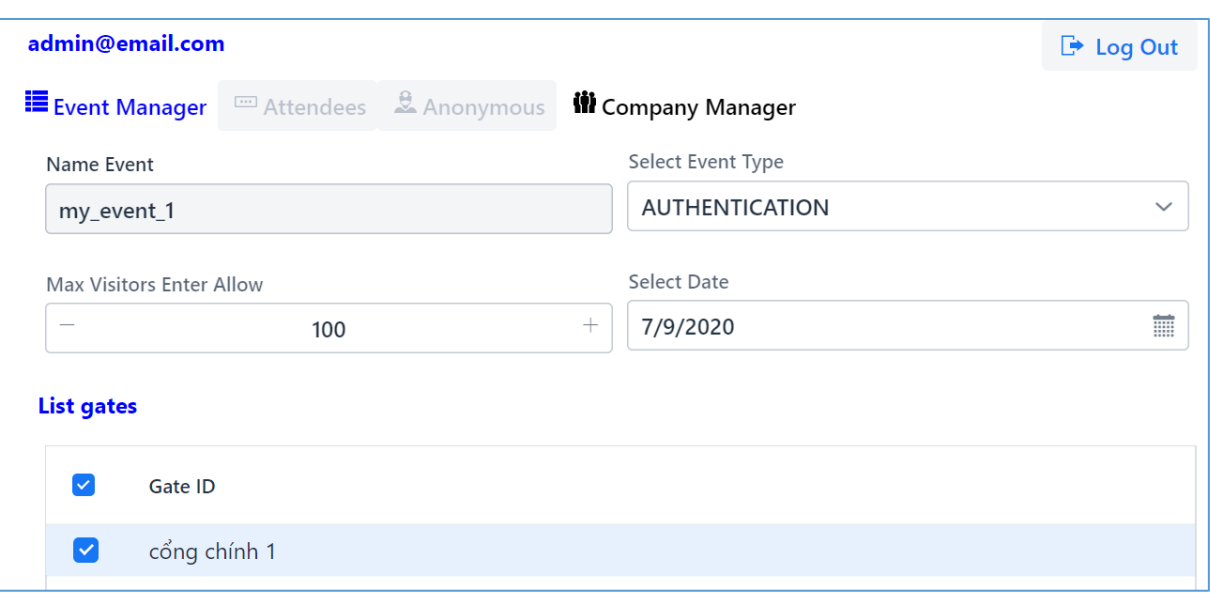

- **1. Name Event:** Name of the event.
- **2. Select Event Type:** Type of check-in for this event.
	- a. **Authentication:** require guests to check-in using password or fingerprint based on the QR associated. **No Authentication**: do not require guests to use authentication like password or fingerprint when they check-in.
	- b. **Max Visitor Allow:** Maximum number of guests to join an event. If exceeded, a warning will be shown.
	- c. **Select Date:** Date that the event takes place. Maybe be on the same day as creation time or later.
- **3. List gates:** List of entrances to the event. Associated with a QR created (in section 3).

Finally, click on "**Create Event**" button. The status of the created event is "NEW" as follow:

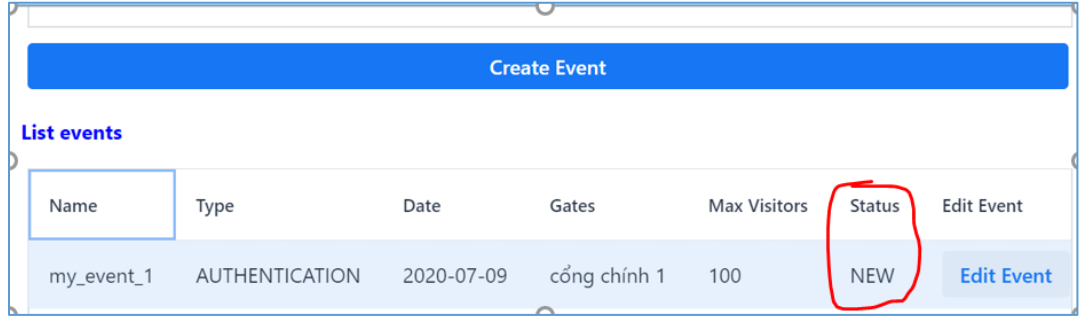

Next, double-click on created event or click on "Go Event" to start attendance tracking. The status of the event will be "START". At this point you can stop the event by changing its status to "STOP".

*You may only start an event if the current date is the same as the event's start date configured.*

After an event has been started. User may scan the QR to check-in/check-out.

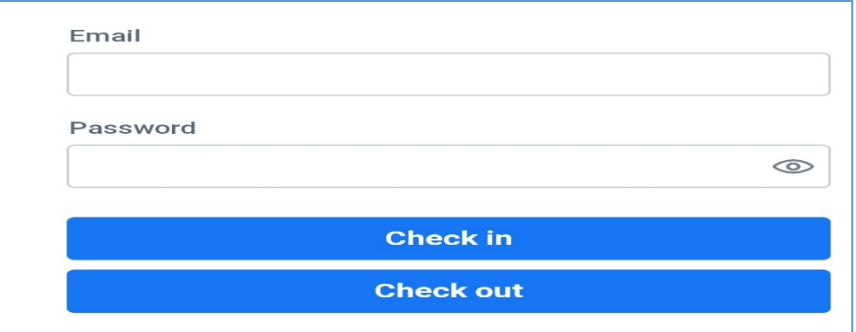

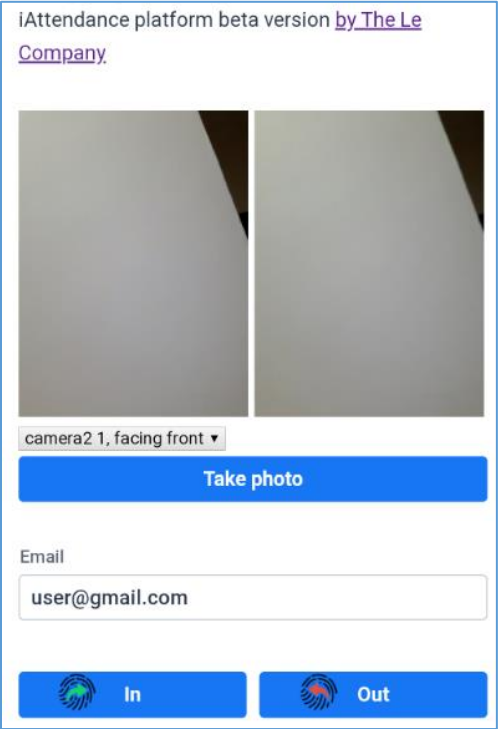

After a successful check-in/check-, information will be shown as below:

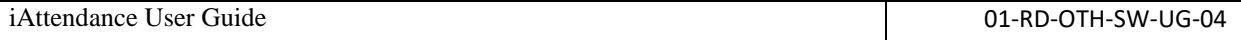

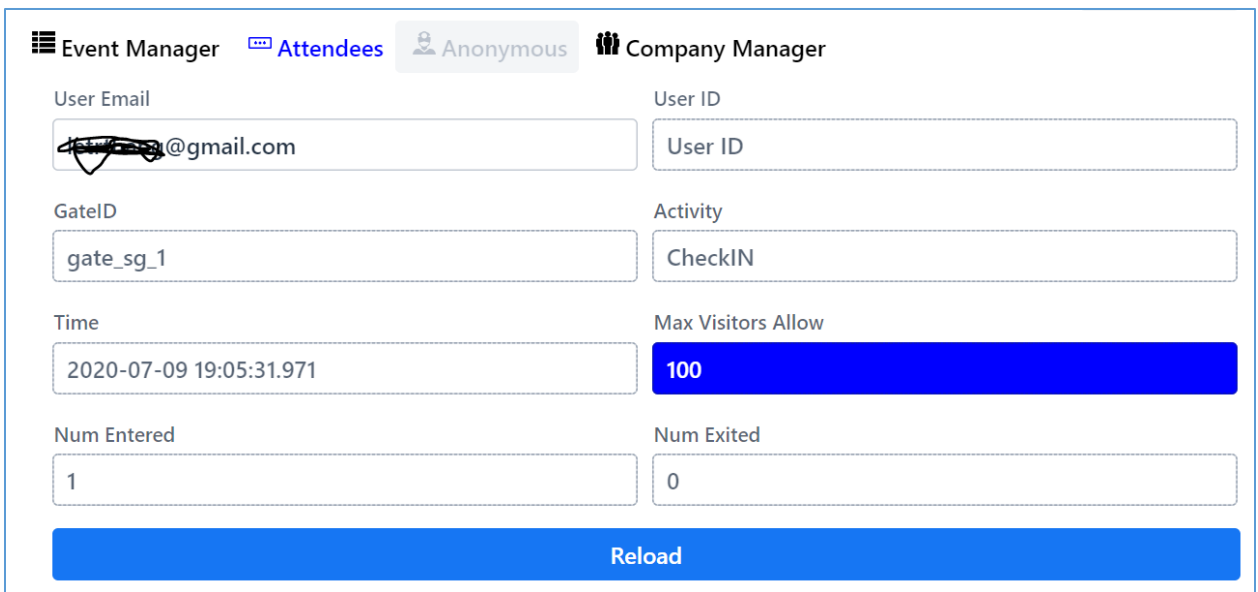

#### Administrator may export the attendance data of the event by clicking on "**Export Event**" button:

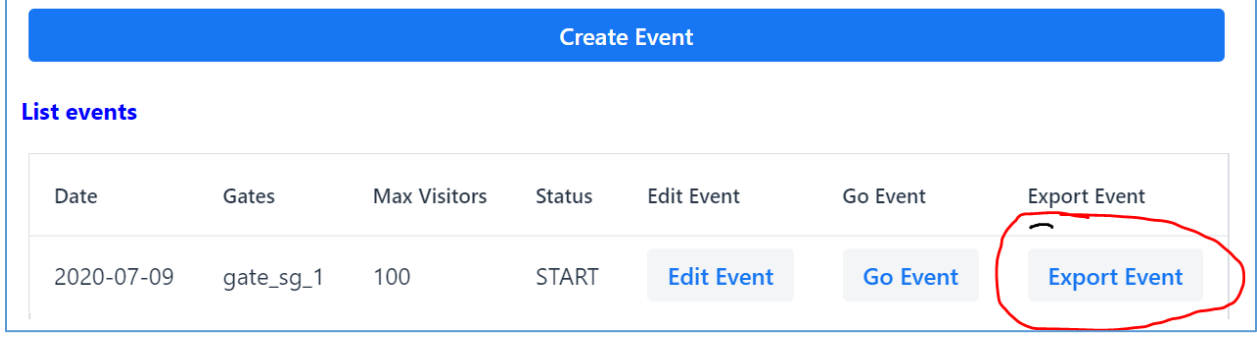

#### **Lưu ý**:

- *Depending on the server load, the update time may have 10-20 seconds delay. Administrator may click on "Reload" to instantly update it.*
- *Guests cannot check-in or check-out twice consecutively.*
- *When a QR is associated with a real-time event, and the event is in progress (status = START), iAttendance will allow both normal check-in and event check-in. Data may be exported by Administrator (refer to section 7).*

## <span id="page-24-0"></span>**6. Anonymous Guests check-in/out monitoring**

To manage guests that Administrator doesn't have information on them in the system.

Similar to real-time check-in (section 5). Create an event with **Event Type** = NO AUTHENTICATION.

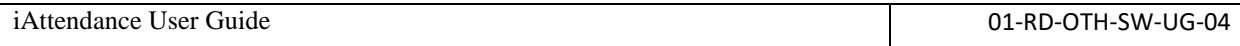

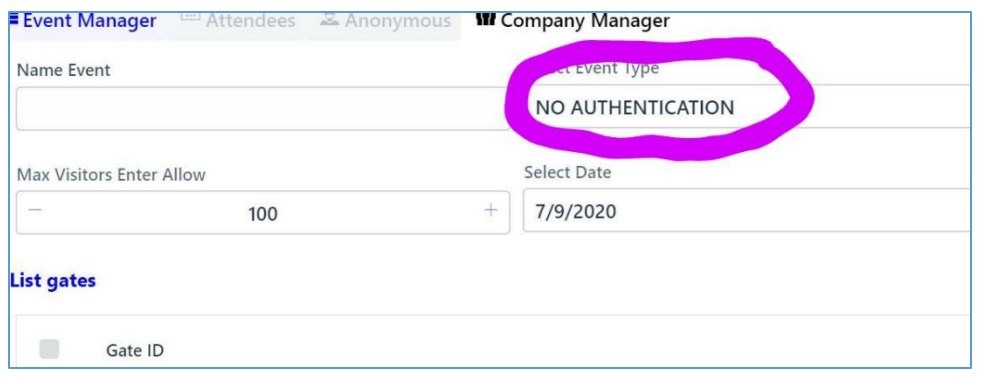

Start created event will forward Administrator to this screen:

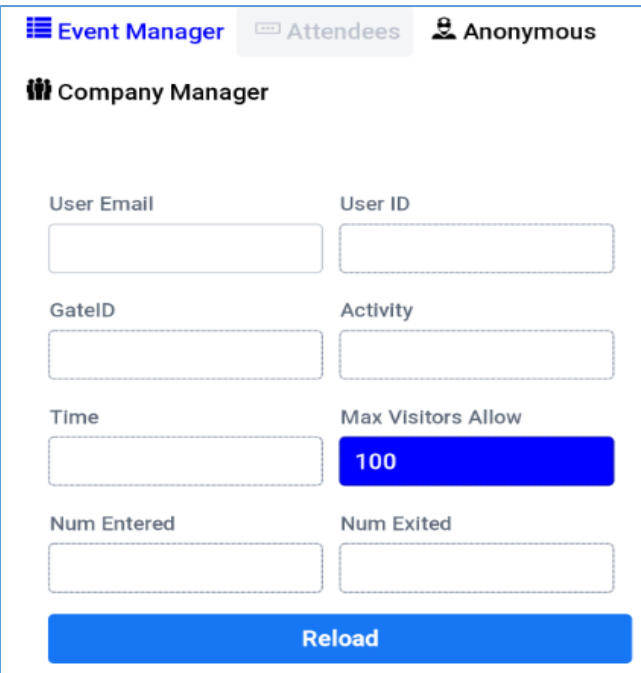

After user scans QR code, they'll be forwarded to the page as below. Email can be anything the anonymous guest enters, it can be empty. Administrator is responsible for verifying guests' identity.

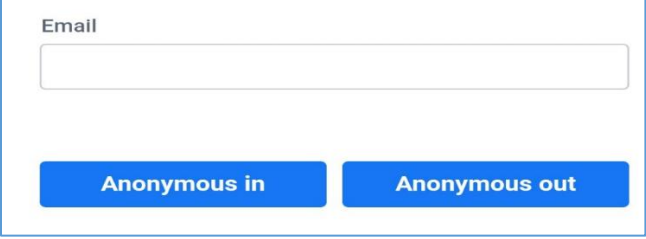

A successful anonymous check-in will forward user to the screen below:

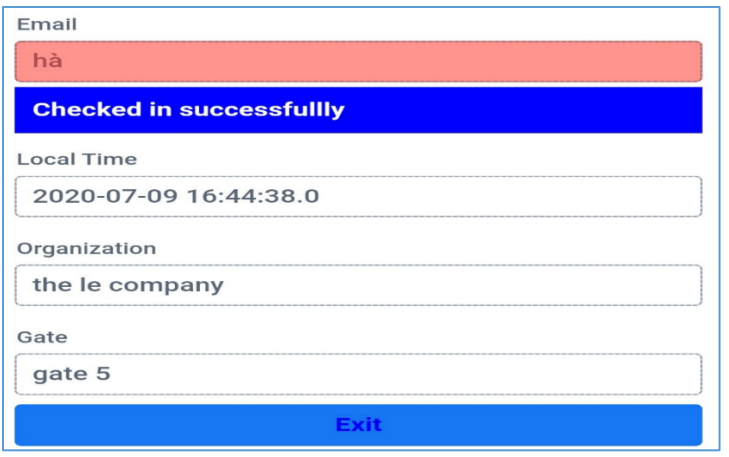

Administrator may export an event's attendance data by clicking on "Export Event" associated with the running event. Administrator may stop the event by change its status to "STOP".

*This anonymous event feature is useful for events with lots of entrances, or where the Administrator doesn't need to know identities of the attendees, but need to know how many people are in the event.*

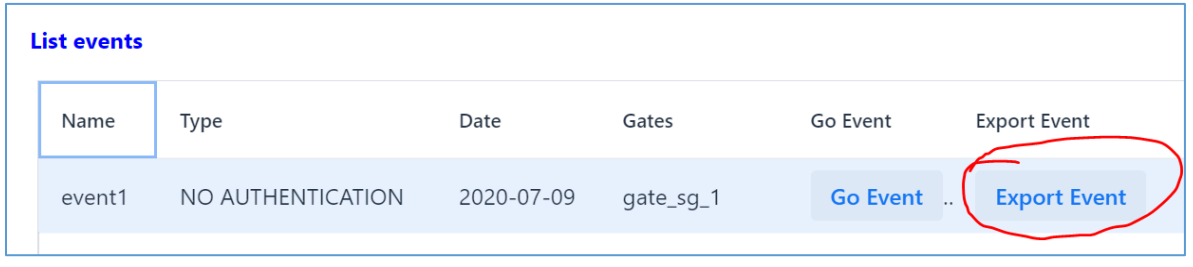

**Note**:

- *If a QR is associated with an anonymous event, authentication is skipped.*
- *Report from NO AUTHENTICATION QR is not saved in normal check-in reports (refer to 4).*

## <span id="page-26-0"></span>**7. Reports**

Select "Statistics" tab. Administrator may view and export attendance history to an Excel file. There are many types of reports that Administrator may choose from.

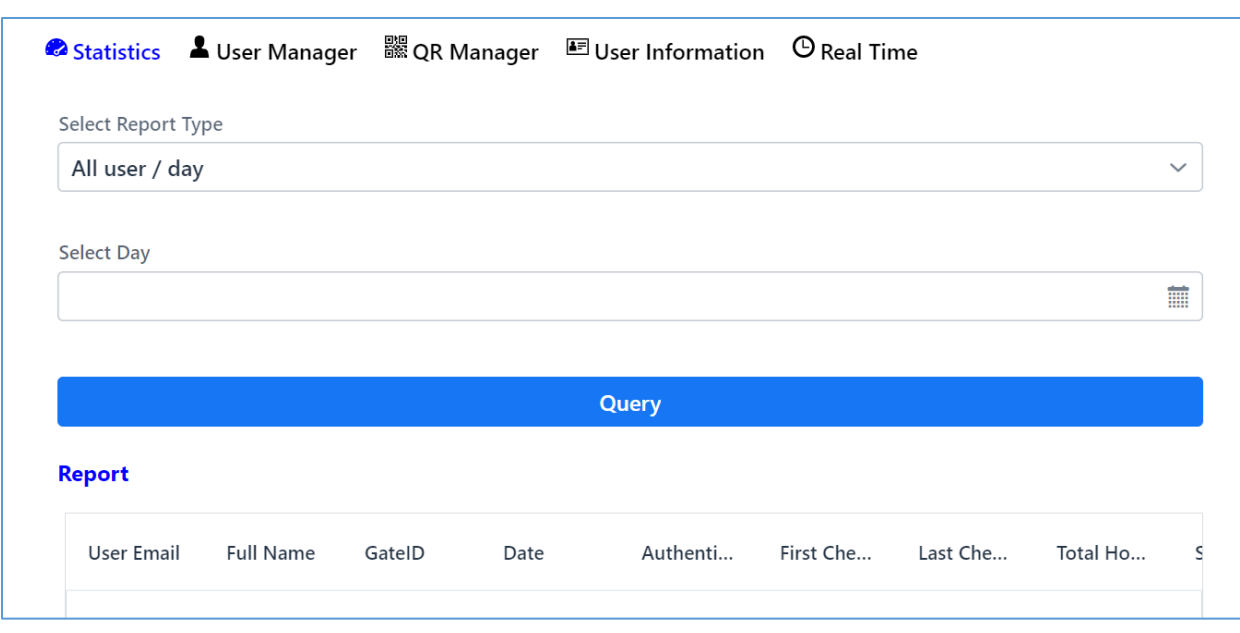

Tùy theo kiểu xác thực mà admin có thể xem lại ảnh của nhân viên lúc điểm danh. Bận nên xuất (export) bảng báo cáo ra file excel và lưu trữ riêng.

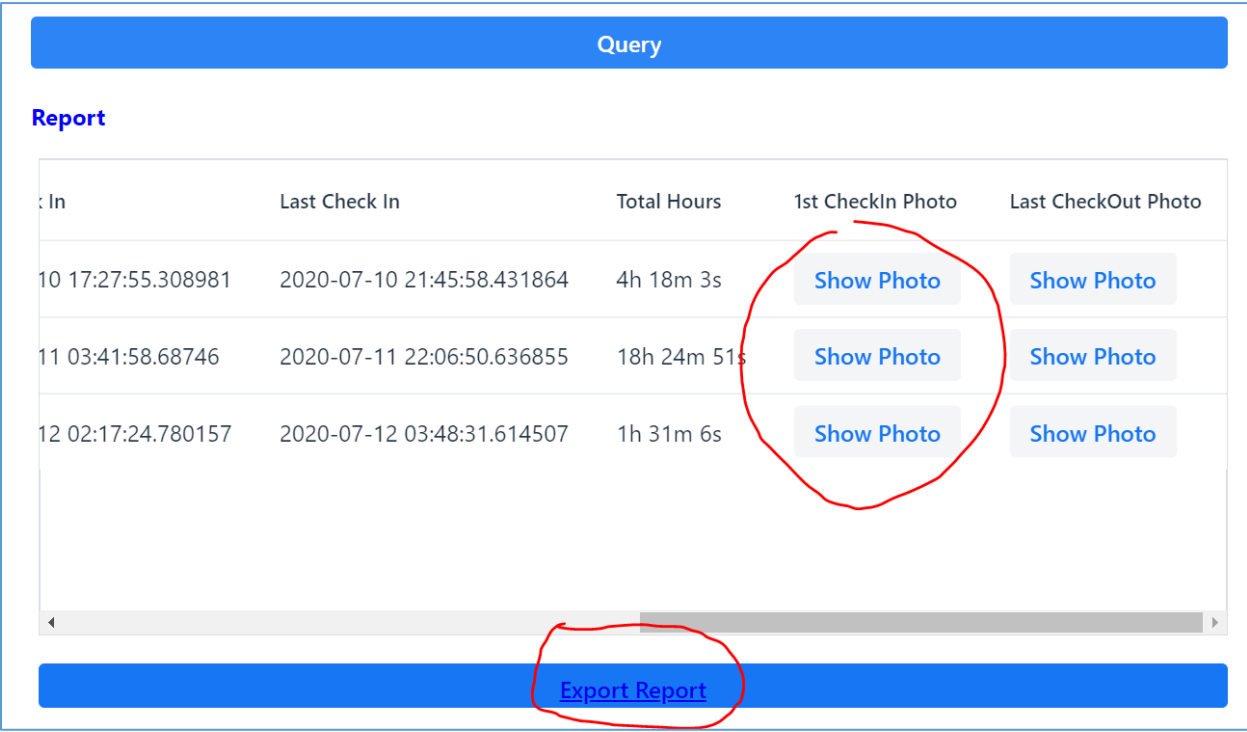

## <span id="page-27-0"></span>**7.1 Report types**

- **All Users / Day**: check-in/check-out of all users in a day.

- **All Users / Days**: check-in/check-ou of all users in multiple days.
- Timelog All Users: get timelog of all users.
- **All Users / Gate**: check-in/check-out of all users at a spot/gate.
- **Details of User**: check-in/check-out activities of a user in a day.
- **List of All Users**: list all users in organization/company.

#### **Note:**

- *Only last 4 recent months of report data are saved on our server. Administrator should export them frequently to a local storage.*
- *Report date format: Year-Month-Day-Hour-Minute-Second in local time.*

## <span id="page-28-0"></span>**8. Support**

If you require more support. Please contact us via our website [https://lecompany.co](https://lecompany.co/) or Facebook: [https://www.facebook.com/thelecompany](https://www.facebook.com/thelecompany/)

## <span id="page-28-1"></span>**9. Copyright notices**

The **iAttendance** [\(https://iattendance.co\)](https://iattendance.co/) and all its details are all INTELLECTUAL PROPERTY of **The LE Company**, **JSC**. [www.lecompany.co](http://www.lecompany.co/)

# **Revision History**

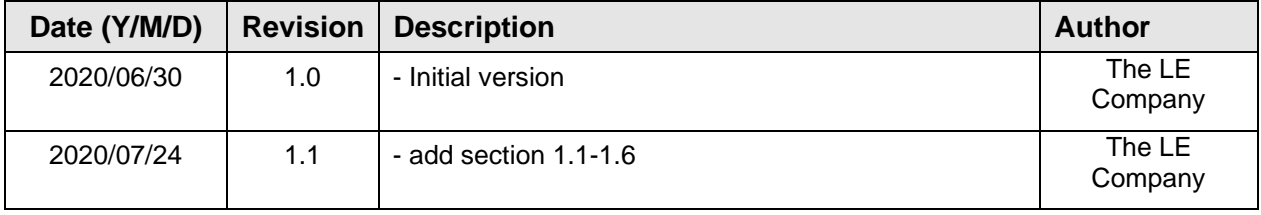